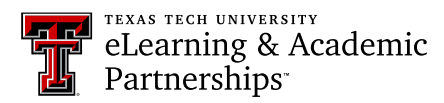

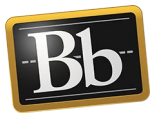

## **Submit a Portfolio Assignment**

1. In your course, click the portfolio assignment link to open the assignment.

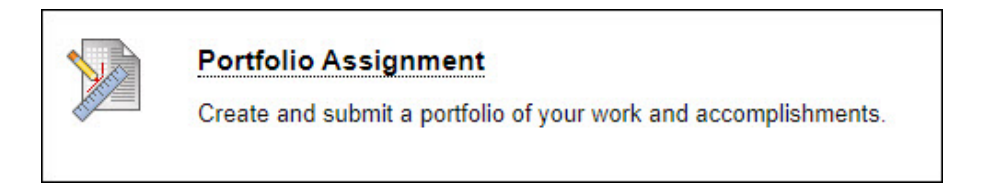

- 2. Under **Assignment Submission**, click the **Select Portfolio** button.
	- **NOTE** Click the **Create Portfolio** button if you need to create a portfolio. After you create your portfolio, navigate back to your course assignment, then click the **Select Portfolio** button.

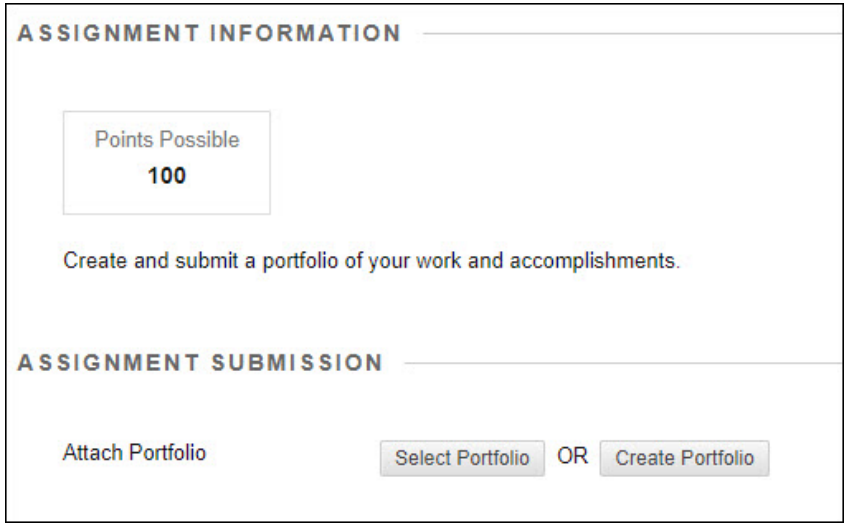

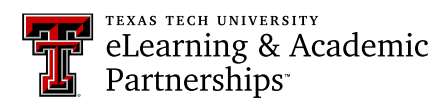

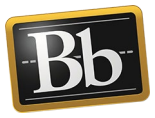

3. In the **Select Portfolio** pop-up window, click the radio button next to the portfolio you want to upload to your assignment.

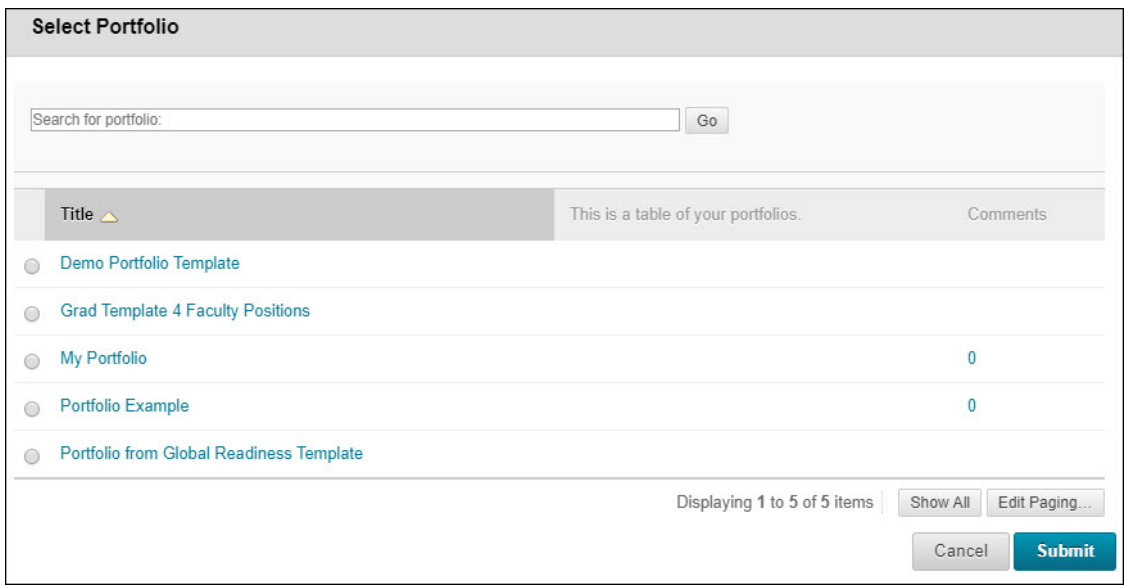

4. Click **Submit**. Your portfolio title appears as a link next to the **Remove Portfolio** button.

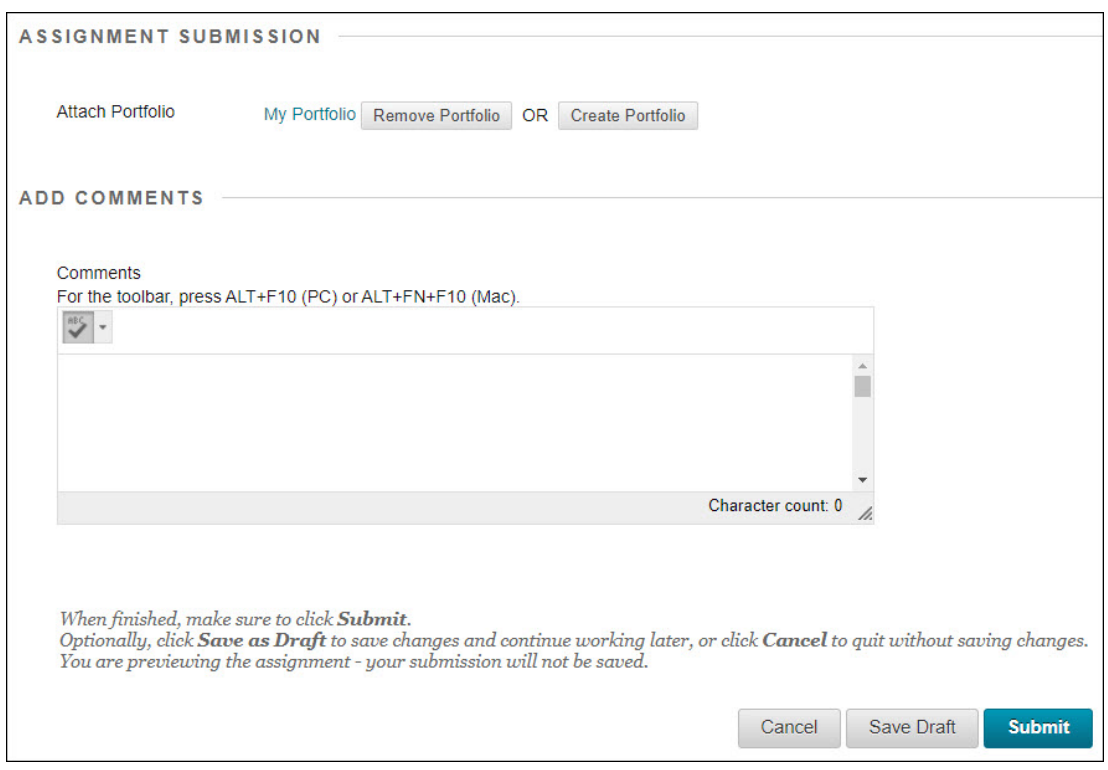

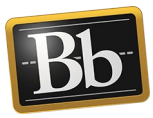

- **NOTE** To submit a different portfolio for the assignment, click the **Remove Portfolio** button, and repeat Steps 2–4.
- 5. Click **Submit** to submit the assignment. You will receive a do-not-reply submission confirmation email from Blackboard.

## **Blackboard Portfolio Resources**

<http://www.depts.ttu.edu/elearning/blackboard/portfolio/index.php>